# DTI Tutorial 2 - Normalization and Statistics

Do $\mathrm{Tromp}^1$ 

<sup>1</sup>Affiliation not available

April 17, 2023

# $_{tho}$ **WINNOWER**

### **BIOLOGICAL SCIENCES**

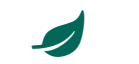

# **DTI Tutorial 2 - Normalization and Statistics**

**DO [TROMP](/users/390)**

**READ [REVIEWS](https://thewinnower.com/papers/3502-dti-tutorial-2-normalization-and-statistics#submit)**

# **WRITE A [REVIEW](https://thewinnower.com/papers/3502-dti-tutorial-2-normalization-and-statistics#submit)** ✎

**CORRESPONDENCE:**

[do.tromp@gmail.com](mailto:do.tromp@gmail.com) **DATE RECEIVED:**

February 26, 2016

**DOI:** 10.15200/winn.145653.31599

**ARCHIVED:** February 26, 2016

**KEYWORDS:** Diffusion Tensor Imaging, Tutorial, Neuroimaging, Diffusion Imaging

**CITATION:**

Do Tromp, DTI Tutorial 2 - Normalization and Statistics, *The Winnower* 3:e145653.31599 2016 DOI: [10.15200/winn.145653.31599](https://dx.doi.org/10.15200/winn.145653.31599)

© Tromp This article is distributed under the terms of the Creative Commons Attribution 4.0 [International](https://creativecommons.org/licenses/by/4.0/) License, which permits unrestricted use, distribution, and redistribution in any medium, provided that the original author and source are credited.

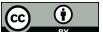

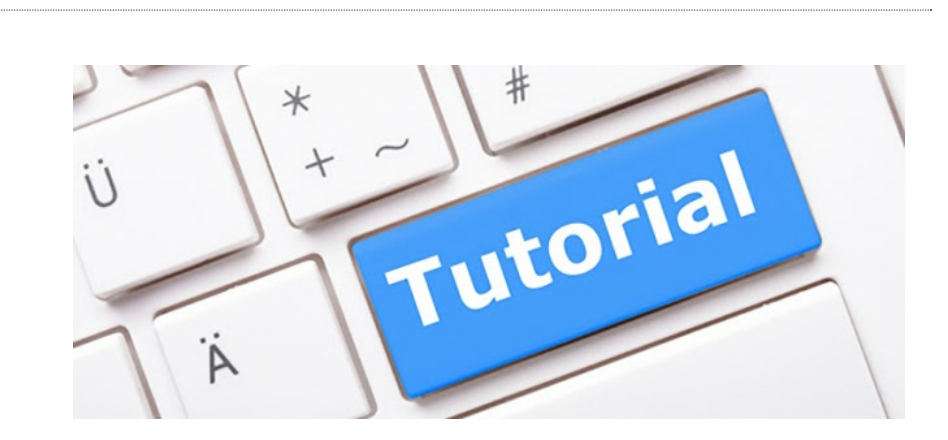

In our first [tutorial](http://www.diffusion-imaging.com/2015/10/dti-tutorial-1-from-scanner-to-tensor.html) we processed our raw images and calculated tensor images. In this second tutorial we will address how to normalize a set of diffusion tensor images (DTI) and then run statistics on the normalized brain images. First it is important to understand why you have to normalize brain images; lets see what Wikipedia has to say about spatial normalization:

"In neuroimaging, spatial normalization is an image processing step, more specifically an image registration method. Human brains differ in size and shape, and one goal of spatial normalization is to deform human brain scans so one location in one subject's brain scan corresponds to the same location in another subject's brain scan." - [Wikipedia](https://en.wikipedia.org/wiki/Spatial_normalization)

As you see, inter-individual statistics will only be effective when brain images are in the same space, and spatial normalization can take care of that. An important distinction between diffusion tensor imaging and other imaging modality (like T1 anatomicals or fMRI scans), is that DTI allows for a more sophisticated normalization. Where T1 and fMRI scans are normalized based on intensity scales, diffusion tensor images instead offer the ability to register tensors, that have both length and direction. The property thus allows for a better capability to register white matter structures that have highly anisotropic tensors. In [this](http://www.dailymotion.com/video/xjzxat_ismrm-2011-tutorial-group-analysis-atlases_tech) video the developer a publicly available tensor based normalization method, Gary Zhang, discusses why tensor-based normalization can be better than other normalization methods, what statistical analyses you can run after normalization, and the difference between tract based spatial statistics (TBSS) and tract specific analysis (TSA). The below image details some of the advantages. For example in the area's with the yellow circles, you see areas of the brain where T1 anatomicals would have a hard time effectively registering inter-subjects anatomy for different white matter tracts, because the contrast in that region is equal despite it including multiple tracts with different orientation. Using the tensor information as show on the right will help discriminate between those regions, and allow for a more advanced registration between subjects.

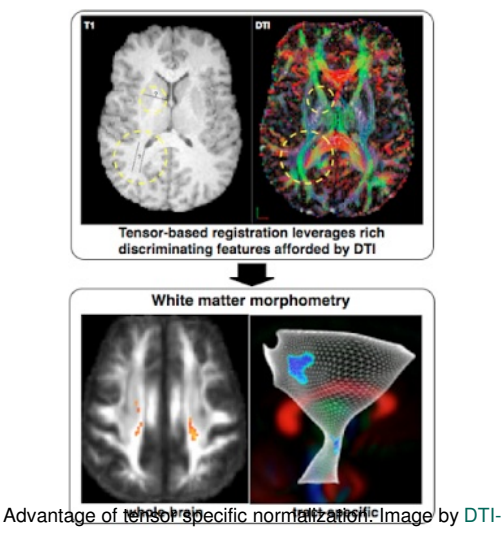

**TK** 

In this tutorial there will be a number of steps that we have to run through in order to test statistical models, these steps are detailed below:

- 1. Make sure the tensor files are in the right format for tensor normalization.
- 2. Make population template by normalizing tensor images
- 3. Register population template to MNI space
- 4. Produce scalar images (FA, MD, AD, RD) and check quality
- 5. Run whole brain voxel-wise statistics
- 6. Share your data.

You can look through slides that go into some of the background of this tutorial [here](http://brainimaging.waisman.wisc.edu/~tromp/example_data/DTI_Tutorial_2_background.pdf). Throughout the tutorial there will be questions to help with a better understanding of each of the steps and introduce you to the software that is being used. This might require installing said software and downloading example data from my [website](http://brainimaging.waisman.wisc.edu/~tromp/example_data/). At the end of the document you will find a pdf with the answers to the questions in this tutorial, although try to figure things out yourself as much as possible. If you run into issues going through this tutorial please direct your questions to the [diffusion](http://www.diffusion-imaging.com/2013/03/diffusion-imaging-discussion-forum.html) imaging forum, where there will likely be someone able to help you out. Please make sure to describe your question as clearly as possible. Remember to please direct software specific questions to their own respective forums or mail lists.

### **1. STANDARDIZE TENSOR IMAGES FOR NORMALIZATION**

To get the tensor images ready for normalization we will have to make sure that tensors:

- have the right diffusivity unit.
- remove extreme outliers,
- and are symmetric and positive-definite.

These steps are described in detail on the [website](http://dti-tk.sourceforge.net/pmwiki/pmwiki.php?n=Documentation.BeforeReg) of DTI-TK; which is the website of the software package that we will use for the tensor normalization.

# Example code:

i=052212\_s09\_dti\_eddy\_fm\_strip\_dt.nii prefix=052212\_s09\_dti\_eddy\_fm\_strip echo ~~~Adjusting Diffusivity Units~~~ TVtool -in \$i -scale 1000000000 -out \${prefix}\_sdt.nii.gz echo ~~Checking for and removing Outliers~~ TVtool -in \${prefix}\_sdt.nii.gz -norm SVtool -in \${prefix}\_sdt\_norm.nii.gz -stats BinaryThresholdImageFilter \${prefix}\_sdt\_norm.nii.gz \${prefix}\_non\_outliers.nii.gz 0 100 1 0 TVtool -in \${prefix}\_sdt.nii.gz -mask \${prefix}\_non\_outliers.nii.gz -out \${prefix}\_tmp.nii.gz mv -f \${prefix}\_tmp.nii.gz \${prefix}\_sdt.nii.gz TVtool -in \${prefix}\_sdt.nii.gz -norm echo ~Stats for\${prefix} - max should be below 100~ SVtool -in \${prefix}\_sdt\_norm.nii.gz -stats echo ~~~Enforcing positive semi-definiteness~~~ TVtool -in \${prefix}\_sdt.nii.gz -spd -out \${prefix}\_tmp.nii.gz mv -f \${prefix}\_tmp.nii.gz \${prefix}\_sdt.nii.gz echo ~~~Standardizing Voxel Space~~~ TVAdjustVoxelspace -in \${prefix}\_sdt.nii.gz -origin 0 0 0 -out \${prefix}\_sdt.nii.gz echo ~~~Resample to isotropic voxels~~~

TVResample -in \${prefix}\_sdt.nii.gz -align center -size 256 256 128 -vsize 1 1 1 rm -f \${prefix}\_tmp.nii.gz rm -f \${prefix}\_non\_outliers.nii.gz rm -f \${prefix}\_sdt\_nonSPD.nii.gz rm -f \${prefix}\_sdt\_norm.nii.gz *Q1: Go through the DTI-TK [preprocessing](http://dti-tk.sourceforge.net/pmwiki/pmwiki.php?n=Documentation.BeforeReg) tutorial, indicate which lines of the above code correspond*

to which steps in the outline. What is the goal of each step? When you use this code make sure you use the right diffusivity units, the code above is just an example, find out how to convert your own [here](http://dti-tk.sourceforge.net/pmwiki/pmwiki.php?n=Documentation.Diffusivity).

This code uses a number of new tools. One of which will be of interest to take a closer look at.

#### **TVtool** by DTI-TK (download [here](http://dti-tk.sourceforge.net/pmwiki/pmwiki.php?n=SourceCode.SourceCode))

<http://dti-tk.sourceforge.net/pmwiki/pmwiki.php?n=Documentation.TVtool>

*Q2: Using TVtool investigate how and then write the code to produce the axial diffusivity (AD) map from the standardized tensor file (download 052212\_s09\_dti\_eddy\_fm\_strip\_sdt.nii.gz [here](http://brainimaging.waisman.wisc.edu/~tromp/example_data/)). What other maps can that tool help produce?*

Q3: What are the 4 main diffusion measurements that are often used in DTI? Take a look at the *explanation on this [page](http://www.diffusion-imaging.com/2015/10/what-is-diffusion-tensor.html), and describe which measure you would pick if you were selectively interested in white matter?*

#### **Additional online resources:**

- More info on how to calculate the diffusion tensor [here](http://www.diffusion-imaging.com/2014/04/from-diffusion-weighted-images-to.html)

- Articles demonstrating improved registration when using DTI-TK [here](http://dx.doi.org/10.1016/j.neuroimage.2011.01.038) and [here](http://dx.doi.org/10.1016/j.neuroimage.2011.07.029)

#### **2. NORMALIZE TENSORS IMAGES**

In the next step we will take the standardized tensor images for each individual subject and run a multistep normalization. The steps of the normalization are detailed on the DTI-TK [website](http://dti-tk.sourceforge.net/pmwiki/pmwiki.php?n=Documentation.Registration), but essentially consists of four steps:

- 1. Make initial mean
- 2. Run a rigid registration
- 3. Run an affine registration
- 4. Run a diffeomorphic registration.

Each normalization step iteratively moves each individual image closer to the population mean. As described by DTI-TK:

"Rigid alignment aims to find a rigid transformation, a linear transformation that does not alter objects size and shape, that best aligns two objects in question. (...) Affine alignment improves upon rigid alignment by finding a more general linear transformation that allows objects' global size and shape to be altered. (...) After you've aligned your DTI volumes affinely, you can proceed with the deformable alignment, which is designed to improve alignment quality by removing size or shape differences between local structures." - [DTI-TK](http://dti-tk.sourceforge.net/pmwiki/pmwiki.php?n=Documentation.Registration)

The below figure shows how the steps are applied and combined.

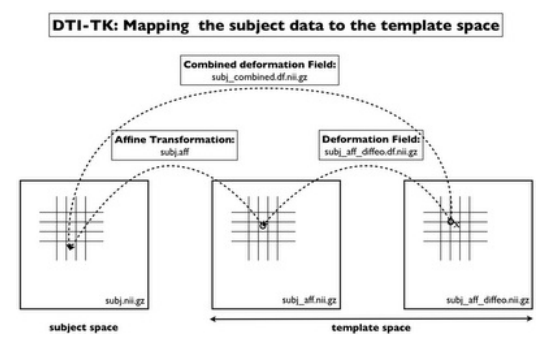

Iterative normalization process. Image by [DTI-TK](http://dti-tk.sourceforge.net/pmwiki/pmwiki.php?n=Main.HomePage)

This process starts by averaging all the individual tensor images to create a starting point template, a population template that has yet to be normalized, the example FA from these tensor images may look something like this:

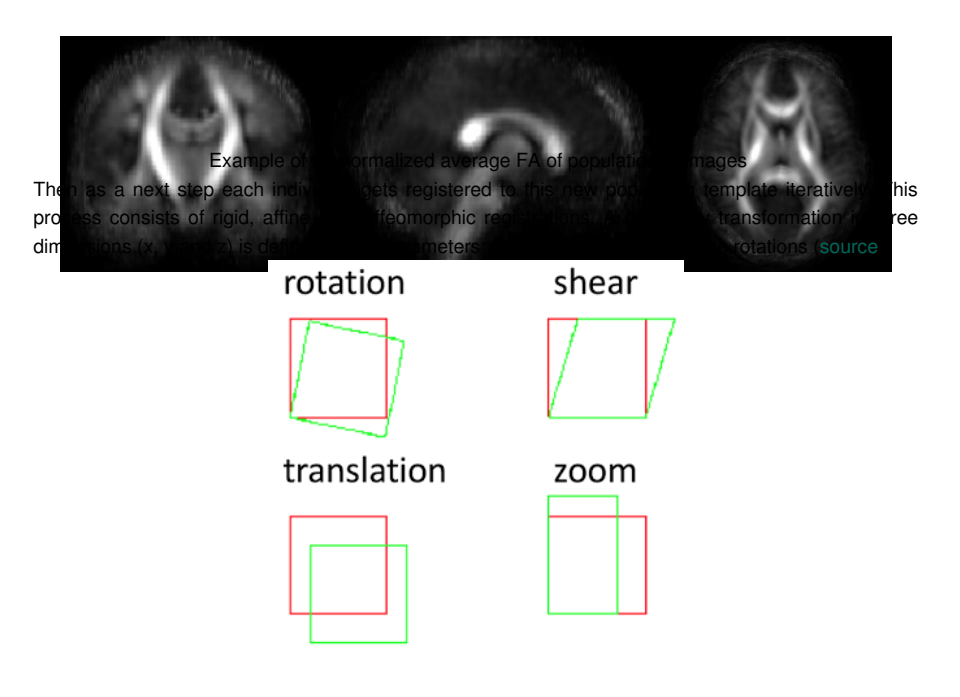

Affine includes 12 parameter transformation: 3 rotations, 3 translations, 3 sheers, 3 zooms

These transformations are a subset of the 12 transformations allowed in an affine registration of a three dimensional volume, which besides the rotation and translation also includes three sheers, and three zooms. Although affine registrations still have the constraint that parallel lines remain parallel after registration, thus it is contained to a linear registration. Or as wiki puts it:

"In geometry, an affine transformation, affine map or an affinity (from the Latin, affinis, "connected with") is a function between affine spaces which preserves points, straight lines and planes. Also, sets of parallel lines remain parallel after an affine transformation. An affine transformation does not necessarily preserve angles between lines or distances between points, though it does preserve ratios of distances between points lying on a straight line." - [Wikipedia](https://en.wikipedia.org/wiki/Affine_transformation)

Finally the [diffeomorphic](https://en.wikipedia.org/wiki/Diffeomorphism) or deformable registration removes those constraints too and allows for a non-linear higher dimension registration, as long as it is invertible.

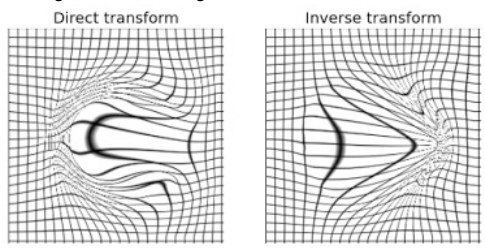

Examples of diffeomorphic transformations

Example script: echo ~~~Create an initial mean~~~ for spd in `ls \*sdt.nii.gz` do echo \$spd >> subj\_list\_file.txt done TVMean -in \$subj\_list\_file.txt -out mean\_initial.nii.gz TVResample -in mean\_initial.nii.gz -vsize 1 1 1 -size 256 256 128 echo ~~~Rigid alignment with initial mean~~~ sh dti\_rigid\_population mean\_initial.nii.gz \$subj\_list\_file.txt EDS 3 echo ~~~Affine alignment with output from rigid alignment~~~ sh dti\_affine\_population mean\_rigid3.nii.gz \$subj\_list\_file.txt EDS 3 echo ~~~Diffeomorphic alignment with output from affine alignment~~~

TVtool -tr -in mean\_affine3.nii.gz

BinaryThresholdImageFilter mean\_affine3\_tr.nii.gz mask.nii.gz 0 .01 100 1 0 sh dti\_diffeomorphic\_population mean\_affine3.nii.gz \$subj\_list\_file\_aff.txt mask.nii.gz 0.002

Q4: Which step do you think will take the most time to run? Note the step where you resample your image to have isotropic voxel size, which line is this? Read this [post](http://www.diffusion-imaging.com/2015/03/non-isotropic-voxels-what-to-do-and-why.html) on the importance, explain why we *need isotropic voxels for fiber tracking. Resampling also alters the image dimensions, when you change those, you can read [here](http://dti-tk.sourceforge.net/pmwiki/pmwiki.php?n=Documentation.Registration) that DTI-TK needs your image dimensions to be [powers](https://en.wikipedia.org/wiki/Power_of_two) of 2. What are most likely often used powers of 2 in neuroimaging volume dimensions?*

### **Additional online resources:**

- Courses on fMRI spatial normalization by Wellcome Trust centre [here](http://www.fil.ion.ucl.ac.uk/spm/course/slides10-vancouver/01_Spatial_Preprocessing.pdf) and [here](http://www.fil.ion.ucl.ac.uk/spm/doc/mfd/2009/Spatial.ppt)
- Courses on fMRI spatial normalization by SPM [here](http://www.mccauslandcenter.sc.edu/mricro/mricro/mritut.html)
- Advanced [normalization](http://stnava.github.io/ANTs/) tools (ANTS) for normalization of scalar images
- Background [documentation](http://scil.dinf.usherbrooke.ca/wp-content/courses/imn530/ants.pdf) on normalization by ANTS
- Further documentation from DTI-TK on tensor [normalization](http://dti-tk.sourceforge.net/pmwiki/pmwiki.php?n=Documentation.FirstRegistration)

# **3. REGISTER POPULATION TEMPLATE TO MNI-ATLAS**

Below you can see the result of the population mean post-normalization. At this stage you are at a cross-roads of options how to analyze the results. The following steps are but one way, as you get more comfortable with analyses, software and scripting you can try to explore other options.

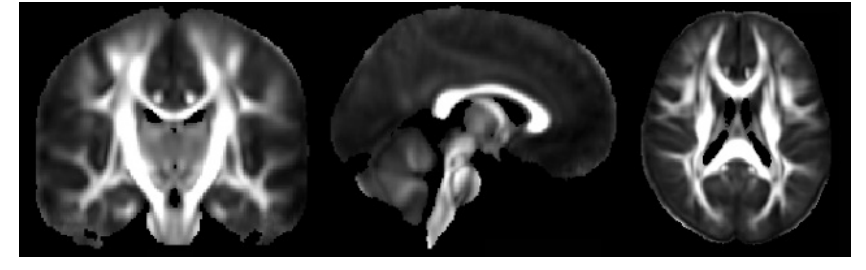

Example of normalized average FA of population of images

After normalization you can register your population template to MNI space. For this step you can for example use one of the provided atlases in FSL, like the ICBM152, which is an average of 152 T1 weighted MRI scans, linearly and non-linearly (6 iterations) transformed to form a symmetric model [\(source](http://www.bic.mni.mcgill.ca/ServicesAtlases/ICBM152NLin6)). The template is shown below.

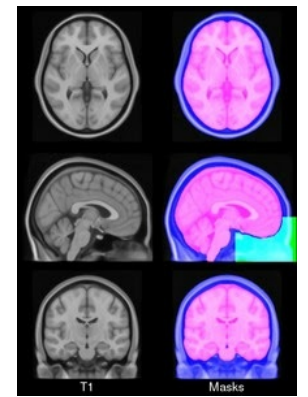

MNI ICBM152 non-linear 6th generation. Image by FSL.

Registration software is notoriously bad at aligning images across modalities (like registering FA to T1). In this case, after many trial and errors, I have found that using asvDSM from DTI-TK has been best able to register FA files to T1 space, as you can see in the image below.

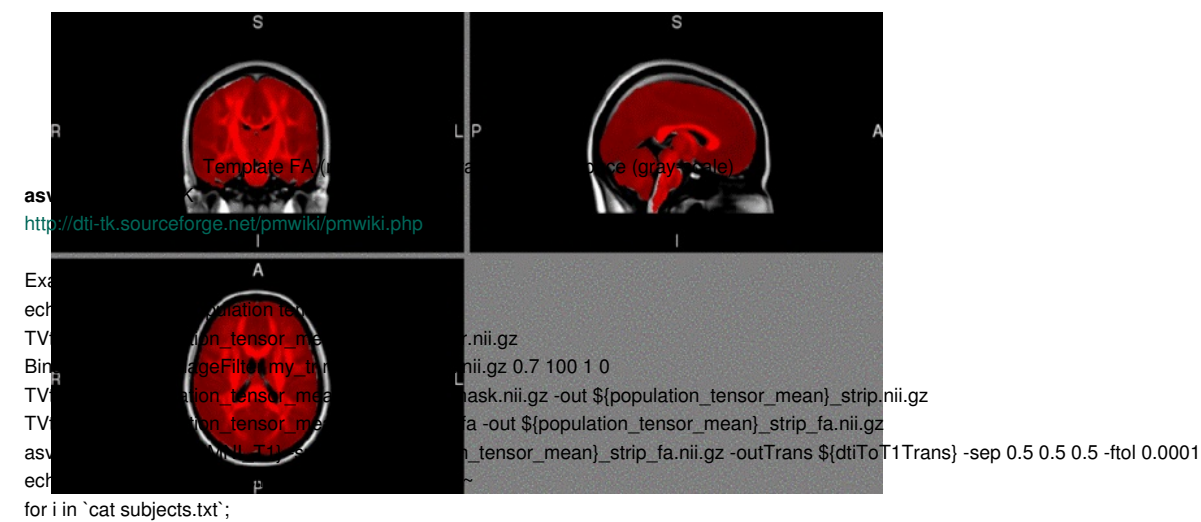

do

echo ~Compose full warp and apply~

dfRightComposeAffine -aff \${subj}\_affineTrans -df \${subj}\_diffeoTrans -out \${subj}\_combined.df.nii.gz echo ~Combine full warp with affine to T1 and apply~

dfLeftComposeAffine -df \${subj}\_combined.df.nii.gz -aff \${dtiToT1Trans} -out \${subj}\_toT1\_combined.df.nii.gz deformationSymTensor3DVolume -in \${subj}\_orig -trans \${subj}\_toT1\_combined.df.nii.gz -target \${T1} -out \${subj}\_tensorFile done

Q5: Open fslview, click "File" -> "Open standard". In this directory and in the directory atlases you can *browse all the different atlases that are automatically loaded with FSL. You can also find the atlas* images in your installed FSL directory. Find the MNI template that you would like to use for registration. What is the name of that file? Give 1 reason why you would want to register your data to this template.

### **Additional online resources:**

- More on the available [atlases](http://fsl.fmrib.ox.ac.uk/fsl/fslwiki/Atlases) in FSL
- More on the [atlases](http://www.bic.mni.mcgill.ca/ServicesAtlases/HomePage) by MNI
- White [matter](http://www.dtiatlas.org/) atlas by Hermoye et al.
- International consortium of brain mapping (ICBM) [DTI-81](http://www.loni.usc.edu/ICBM/Downloads/Downloads_DTI-81.shtml) atlas
- Cortical association tracts by Mori et al. [\(2002\)](http://onlinelibrary.wiley.com/doi/10.1002/mrm.10074/abstract;jsessionid=920AF48A97A8CA271C0901C7FB388955.f04t02)
- Fiber tract based atlas of human white matter by [Wakana](http://pubs.rsna.org/doi/pdf/10.1148/radiol.2301021640) et al. (2004)
- A diffusion tensor tractography atlas by Catani & De [Schotten](http://www.sciencedirect.com/science/article/pii/S0010945208001238) (2008)
- More online [atlases](http://cmrm.med.jhmi.edu/cmrm/atlas/human_data/file/JHUtemplate_newuser.html) by JHU

## **4. MAKE SCALARS AND CHECK QUALITY**

As a next step we will make diffusion maps (FA, MD, AD, RD) of each individual in template space. These diffusion maps are also known as [scalar](https://en.wikipedia.org/wiki/Scalar_(mathematics)) images; they have magnitude but not direction. When you have those images you can go through them and get an impression of the quality of the normalization and your data. One way of quickly viewing all your images is by concatenating them into one 4 dimensional image using fslmerge.

## **fslmerge** by FSL

<http://fsl.fmrib.ox.ac.uk/fsl/fslwiki/Fslutils>

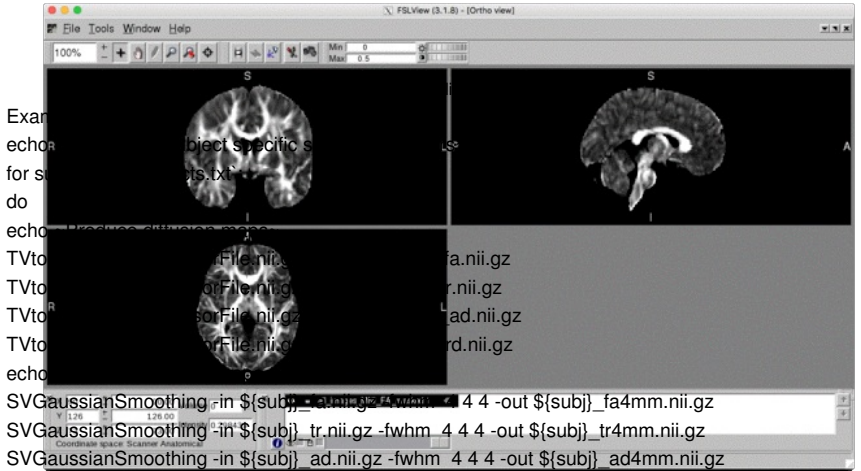

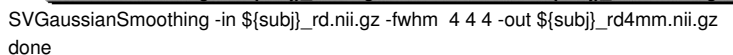

echo ~~~Merge FA images for quality control~~~

fslmerge -t all\_images\_MNI\_FA \*\_fa.nii.gz

Q6: Some of the code in this tutorial uses a "for loop" for the first time. Take a look at a tutorial on loops [here](http://ryanstutorials.net/bash-scripting-tutorial/bash-loops.php). Try to figure out how "for loops" work, then describe what you would put in the subjects.txt file from line 2. HINT: Remember how [variables](http://ryanstutorials.net/bash-scripting-tutorial/bash-variables.php) work in bash. Another option is to run the below code, *instead of line 2 and 3. Can you describe what this would do?*

for i in `ls \*\_diffeo\_fa.nii.gz`;

do

subj=`echo \$i | awk 'BEGIN{FS="\_diffeo\_fa.nii.gz"}{print \$1}'`

Q7: Note that DTI-TK outputs the trace (TR) instead of the MD value. Look up how trace relates to MD [here](http://www.diffusion-imaging.com/2015/10/what-is-diffusion-tensor.html), and write the fslmaths code to convert TR to MD. If you are unsure how to do this, type fslmaths *in your command line to see all the help options.*

*Q8: Next describe what lines 10-13 accomplish, if you are unsure read this [documentation](http://support.brainvoyager.com/functional-analysis-preparation/27-pre-processing/279-spatial-smoothing-in-preparation.html) on spatial* smoothing. Finally in line 16 we merge all the individual FA images, describe why you might want to do *that.*

#### **Additional online resources:**

- [More](https://en.wikibooks.org/wiki/Neuroimaging_Data_Processing/Smoothing) info on smoothing your data
- How to convert [FWHM](http://brainder.org/2011/08/20/gaussian-kernels-convert-fwhm-to-sigma/) to sigma

## **5. RUN WHOLE BRAIN VOXEL-WISE STATISTICS**

Now that we have scalar images in normalized space for each individual we can run voxel-wise analyses. There is a plethora of tools that you can use to run your preferred statistical model. A method that is often used in diffusion imaging is tract-based spatial statistics ([TBSS](http://fsl.fmrib.ox.ac.uk/fsl/fslwiki/TBSS/UserGuide)) by FSL. Although this method has become the somewhat accidental standard, it has recently come under some scrutiny. Bach *et al.* [\(2014\)](http://www.sciencedirect.com/science/article/pii/S1053811914004984) describe some important methodological considerations for using TBSS. And [Swartz](http://www.ncbi.nlm.nih.gov/pmc/articles/PMC4137565/) *et al.* (2014) describe how TBSS's skeleton projection step actually reduces algorithm accuracy. This is due to developments in registration tools (e.g. tensor normalization with DTI-TK, and improved algorithms of advanced normalization tools [\[ANTS](http://stnava.github.io/ANTs/)]), which has made the methods used in TBSS obsolete. Furthermore, there is the possibility that you miss subtle effects that are in one of the smaller tracts, that may get removed when the data is skeletonized.

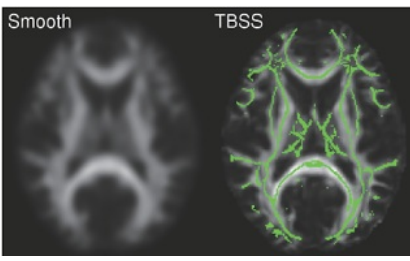

Example of tract-based spatial statistics. Image by FSL

Due to these issues, I have a preference for running whole brain voxel-wise analyses. In this case I decided to use FSL's randomise, since it is free and does not depend on software that has to run in MatLab (like [SPM](http://www.fil.ion.ucl.ac.uk/spm/) and [SurfStat](http://www.math.mcgill.ca/keith/surfstat/)). Randomise runs a non-parametric test, which means that it makes no assumptions about the underlying normality of the data, which is a more robust test than ordinary

GLM's. If you read the randomise documentation you will also see that you can include covariates like age and sex. Which are important variables to include in anatomical studies.

#### **randomise** by FSL

<http://fsl.fmrib.ox.ac.uk/fsl/fslwiki/Randomise/UserGuide>

#### Example code:

randomise -i all\_merge\_fa.nii.gz -o randomise\_out -d test.mat -t test.con -m my\_mask.nii.gz -T

Q9: Look at the user guide for randomise, and try to get an impression of what the .mat file and .con file contain. Produce an example of both for the imaginary case that you have a patient group  $(n=3)$ and healthy control group ( $n=3$ ), and you want to test where FA is significantly lower in the patient group, and where FA is significantly lower in the control group. What does the option -T stand for in *randomise?*

*Q10: Open fslview and open a standard 1mm MNI T1 image. Download example t-stat map* (test\_tstat1.nii.gz [here](http://brainimaging.waisman.wisc.edu/~tromp/example_data/)), and add it to the MNI image. What you see is not yet very informative, click on the information dialog button (i in blue circle) and change the Lookup table options. Make the first Red-Yellow, and turn the second one on, and make it [Blue-Lightblue.](http://www.graphpad.com/quickcalcs/statratio1/) Close the dialog screen. Go to this pvalue calculator, and input in the t-ratio boxes that you want a probability that is 0.05 and you have 5 *degrees of freedom (number of subjects - 1). What is your 2-tailed significant t-statistic? Input that number in the fslview screen as a minimum brightness value, and make 5 your maximum brightness* value. Although this is obviously just test data, you now see what a noisy (when you only test 6 subjects you will most likely only find noise) t-stat map can look like. It is now up to you to start using *your own data and improve on this! Remember to correct for multiple comparison when running your data to avoid inflated false discovery rates. You are running a t-tests on each individual voxel, which combine to multiple thousands per brain, and you will have to correct for this. Read more about* familywise error rates [here](https://en.wikipedia.org/wiki/Familywise_error_rate). What does the -T option do to help with this issue? HINT: Readthis .pdf on *the background of [threshold-free](http://www.fmrib.ox.ac.uk/analysis/techrep/tr08ss1/tr08ss1.pdf) cluster enhancement (TFCE).*

#### **Additional online resources:**

- YouTube channel on analysis of [neuroimaging](https://www.youtube.com/channel/UCZ7gF0zm35FwrFpDND6DWeA) data by Jeanette Mumford- [Tutorial](http://www.bi.wisc.edu/~fox//2013/05/29/including-voxelwise-covariates-with-multistatic/) on including

- voxel-wise covariates using SurfStat
- Stanford university [information](http://web.stanford.edu/group/vista/cgi-bin/wiki/index.php/Tensor_Statistics) on voxel-wise tensor statistics and whole brain [diffusion](http://web.stanford.edu/group/vista/cgi-bin/wiki/index.php/DTI#Whole-brain_.28group.29_diffusion_statistics_using_SPM_or_TBSS) stats
- Wikipedia on false [discovery](https://en.wikipedia.org/wiki/False_discovery_rate) rate (FDR)
- [Lecture](http://www.stat.columbia.edu/~martin/Tools/Lec8-FunctionalConnectivity.pdf) on Multiple comparison issues from Columbia University
- [Genovese](http://www.fil.ion.ucl.ac.uk/spm/doc/papers/GLN.pdf) et al. (2002) on FDR for neuroimaging
- Brainvoyager software on multiple [comparison](http://support.brainvoyager.com/functional-analysis-statistics/40-cluster-tresholding/87-users-guide-the-multiple-comparisons-problem.html) correction and [FDR](http://support.brainvoyager.com/functional-analysis-statistics/40-cluster-tresholding/175-false-discovery-rate-fdr.html)

- More info on [thresholding](http://www.math.mcgill.ca/keith/fmristat/#thresholding) by the late Keith Worthsley, and the seminal publication on significance testing in MRI by [Worthsley](http://www.fil.ion.ucl.ac.uk/~karl/A unified statistical approach for determining significant signals.pdf) et al. (1996)

### **6. SHARE YOUR DATA**

When you are done with your analyses and want to share your statistical maps publicly, you can use [NeuroVault](http://neurovault.org/). Sharing your statistical maps will help improve meta analyses, collaborations and science in general.

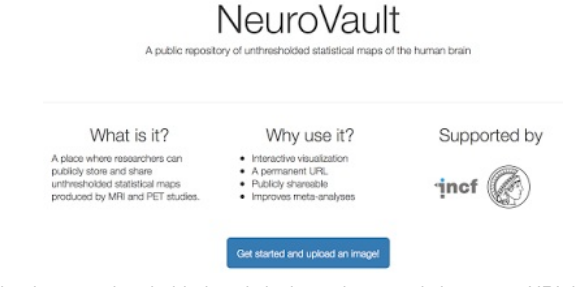

Upload your unthresholded statistical map here, and share your URL in your publication

## **Answers:**

DTI Tutorial 2 [Answers](http://brainimaging.waisman.wisc.edu/~tromp/example_data/DTI_Tutorial_2_answers.pdf)